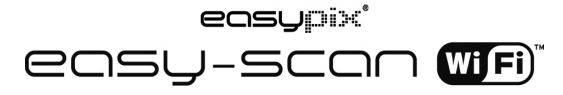

### **1. Fonctions clé**

- Sélecteur de scan Couleur et Monochrome
- Résolution de scan 300/600/900 ppi
- Sauvegarde en direct au format JPG ou PDF sur la carte microSD.
- Prend en charge les cartes microSD/microSDHC de capacité maximum de 32 Go
- Transfert de fichiers via connexion Wi-Fi
- Installation sans pilote sous Windows XP, Windows Vista, Windows 7 et Mac OS 10,4 ou supérieur.

 (connexion directe, ne nécessite pas l'installation de pilotes) **2. Parties fonctionnelles**

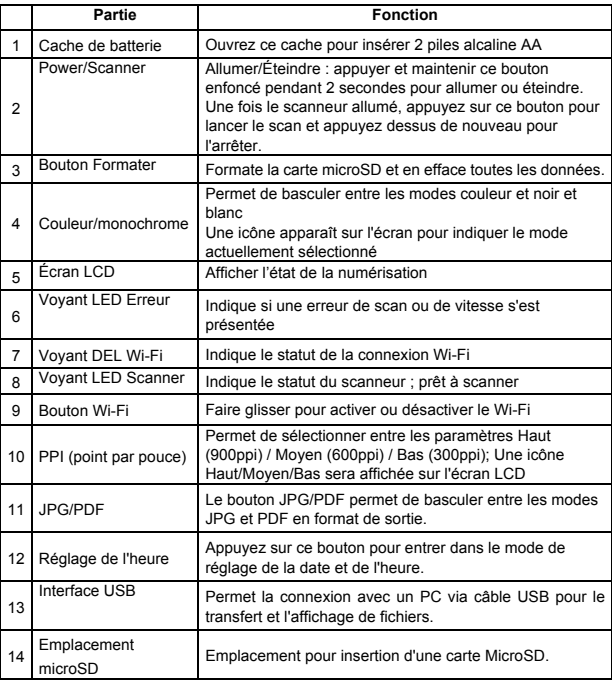

# **3. Explication des icônes d'état**

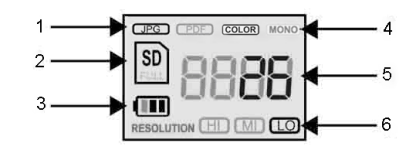

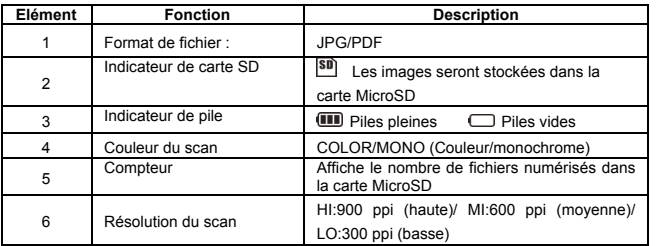

### **4. Indications du voyant DEL**

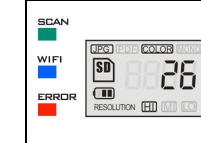

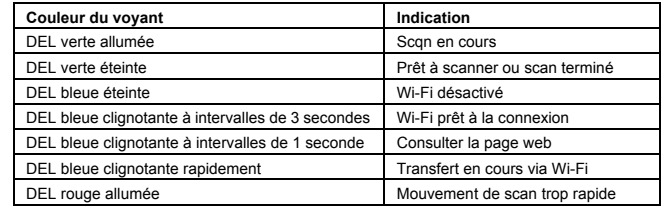

# **5. Utilisation du scanner**

#### **5.1 Installation des piles**

- 1. Ouvrez le compatiment des piles en faisant glisser le capot vers le bas tel puis soulevez-le comme indiqué par la flèche de l'illustration ci-dessous.
- 2. Insérer 2 piles alcalines AA dans le compartiment à piles.
- 3. Allumer le scanner en appuyant sur le bouton [POWER] pendant 2 secondes.

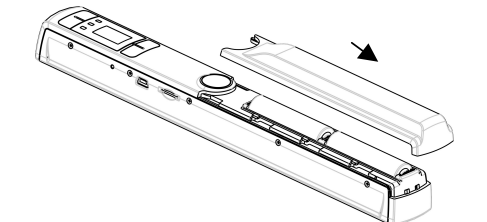

### **5.2 Insertion d'une carte mémoire microSD (non fournie)**

Avant de pouvoir effectuer un scan, Vous devez insérer une carte MicroSD (non fournie) pour enregistrer et stocker vos images. Insertion d'une carte mémoire MicroSD : 1. allumez le scanneur.

2. Insérez la carte microSD card dans la fente pour carte microSD (les contacts métalliques vers

le haut).Appuyez doucement sur la carte jusqu'à son insertion et le retentissement d'un déclic. 3. L'indicateur de carte SD **SD** s'affiche alors.

**Remarque :**Ne pas insérer la carte de force dans la fente; cela peut endommager le scanner et la carte mémoire MicroSD. S'aligner sur la position de la carte MicroSD (comme indiqué) et réessayer.

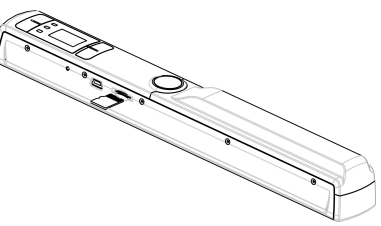

#### **5.3 Réglage de la date et de l'heure**

- 1. Appuyez sur le bouton [TIME SET] une fois pour entrer dans le mode de réglage de l'heure. Vous devez utiliser un objet fin comme une attache trombonne dépliée par exemple. L'écran LCD affiche alors le statut "1 ##" (étape 1) pour régler l'année. "##" correspond à un nombre modifiable pour insérer la date et l'heure actuelles. Les chiffres 1-5 devant "##" indiquent les étapes du réglage.
- 2. Utilisez les boutons [JPG/PDF] ou [PPI] pour sélectionner l'année.
- 3. Appuyez sur [SCAN] une fois pour confirmer le réglage.
- 4. Répétez les étapes 2 et 3 pour passer aux étapes suivantes du réglage.

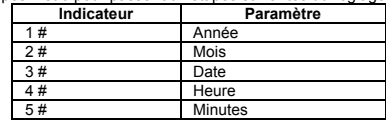

5. Une fois les Minutes réglées, étape "5##", appuyez sur le bouton [TIME SET] de nouveau pour confirmer les réglages.

#### **5.4 Formatage de la carte mémoire MicroSD**

#### **Remarque : Tout le contenu de la carte microSD sera effacé durant le formatage.**

- 1. Insérez la carte microSD dans la fente, les contacts metalliques tournés vers le haut.
- 2. Allumez le scanneur en appuyant sur le bouton [Power/Scan] pendant 2 secondes.
- 3. Appuyez sur le bouton Format. Un "F" apparaîtra à l'écran.
- 4. Appuyez sur [SCAN] une fois pour formater la carte microSD.
- 5. L'indicateur de carte SD clignotera jusqu'à la fin du processus.

#### **5.5 Réglage de résolution**

Appuyez sur le bouton [PPI] pour choisir entre les résolutions Haute/Moyenne/Basse. Une icône apparaît sur l'écran pour indiquer le mode actuellement sélectionné.

#### **5.6 Réglage du mode de numérisation**

Appuyez sur le bouton [JPG/PDF] pour basculer entre les modes JPG et PDF. Une icône JPG/PDF apparaît sur l'écran pour indiquer le mode actuellement sélectionné

#### **5.7 Définir le mode Couleur/Mono**

Appuyez sur [COLOR/MONO] pour sélectionner le type de scan Couleur/Monochrome. Une icône Color/Mono apparaît sur l'écran pour indiquer le mode actuellement sélectionné

#### **5.8 Calibrer le scanneur**

**REMARQUE :** N'effectuez une calibration que si vous constatez des performances anormales

- 1. A l'aide du chiffon de nettoyage fourni, nettoyez la lentille située en dessous du scanneur.
- 2. Allumez le scanneur à l'aide du bouton [POWER]. Placez le scanneur sur la zone blanche du papier de calibration des blancs fourni.
- 3. Appuyez longuement sur le bouton [COLOR/MONO]. Tout en maintenant le bouton [COLOR/MONO], appuyez sur [POWER] <u>pui</u>s relâchez les deux boutons pour entrer dans le<br>mode da calibration auto. Le symbole SD <sup>[SII]</sup> clignote brièvement. Les voyants "VERT" et "ROUGE" s'allumeront.
- 4. Ne pas déplacer le scanneur. Attendez que le voyant "ROUGE" s'éteigne. Le voyant "VERT" restera allumé.
- 5. Lorsque seul le voyant "VERT" est allumé, commencez à faire glisser le scanneur sur le papier jusqu'à ce que le voyant "VERT" s'éteigne. (Faites glisser le scanneur vers l'arrière si nécessaire).
- 6. Appuyez longuement sur le bouton [ALIMENTATION] pour éteindre le scanneur. La calibration est terminée.

#### **5.9 Scanner un document**

- **REMARQUE :** Avant de scanner, assurez-vous que l'appareil n'est pas connecté à un ordinateur.
- 1. Allumez le scanneur en appuyant sur le bouton [Power/Scan] pendant 2 secondes.
- 2. Maintenez le document fermement avec une main sur une surface plane.
- 3. Commencez en plaçant le scanneur sur la bordure du papier pour assurer son scan en totalité. Veillez à maintenir le papier positionner entre les deux lignes indicatrices de scan situées sur les côtés de la machine.
- 4. Maintenez la machine bien a plat sur la page et appuyer sur [SCAN] une fois.
- 5. Faites glisser la machine doucement, en gardant la main aussi stable que possible.
- 6. Appuyez sur [SCAN] de nouveau pour arrêter le scan.

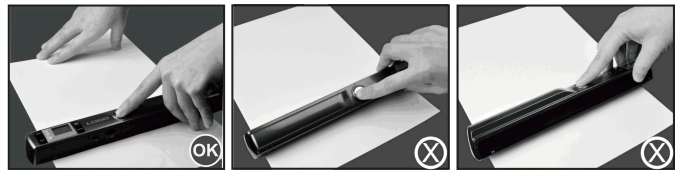

### **6. Connexion Wi-Fi**

#### **6.1 Activation de la fonction Wi-Fi**

La connexion sans fil vous permet de transférer et d'afficher les fichiers entre l'appareil et votre ordinateur, portable, smartphone et tablette.

- 1. Allumez le scanneur et faites basculer le bouton Wi-Fi en position Activé. "口口口口" apparaîtra sur l'écran LCD.
- 2. Le Wi-Fi nécessite une période d'environ 30 secondes pour son activation. Le voyant "BLEU" clignotera toutes les 3 secondes une fois le mode Wi-Fi activé et prêt.

**REMARQUE : La fonction Wi-Fi est gourmande en énergie. Éteignez le Wi-Fi lorsque vous ne vous en servez pas. Vous ne pouvez ni scanner un document ni calibrer l'appareil lorsque le mode Wi-Fi est actif.**

#### **6.2 Afficher les fichiers dans un navigateur internet via Wi-Fi** 1. Activez le mode Wi-Fi du scanneur.

- 2. Sur votre ordinateur ou autre appareil; ouvrez les paramètres de la connexion Wi-Fi.
- 3. Recherchez le réseau **"WIFISCAN-xxxxxx"**
- 4. Saisissez le mot de passe **"123456789"** pour effectuer la connexion au scanneur.
- 5. Ouvrez le navigateur internet et saisissez l'adresse **"10.10.1.1"** pour afficher la page de navigation et afficher ou télécharger les fichiers.
- 6. Sur la page de navigation, cliquez sur le bouton de fichier pour recevoir un fichier depuis le scanneur.

**REMARQUE : L'appareil comporte une quantité de mémoire limitée, et pourrait ne pas afficher les larges fichiers PDF correctement. Si c'est le cas, veuillez utiliser la méthode de connexion par câble pour consulter votre fichier.**

# **7. Connexion USB avec un ordinateur**

- 1. Connectez votre scanneur à votre ordinateur et allumez ensuite le scanneur.
- 2. Votre ordinateur reconnaîtra le scanneur en tant que "Disque amovible" et le symbole "口口口 口" apparaîtra à l'écran. Cliquez sur "Ouvrir le dossier pour voir les fichiers" pour visualiser, déplacer ou supprimer les fichiers scannés.

**REMARQUE :** Si la fenêtre de nouveau périphérique n'apparaît pas automatiquement, allez à "Mon ordinateur" puis recherchez le périphérique dans Périphériques amovibles. Avant de connecter votre scanneur à un ordinateur, veillez à vérifier que la fonction Wi-Fi est désactivée.

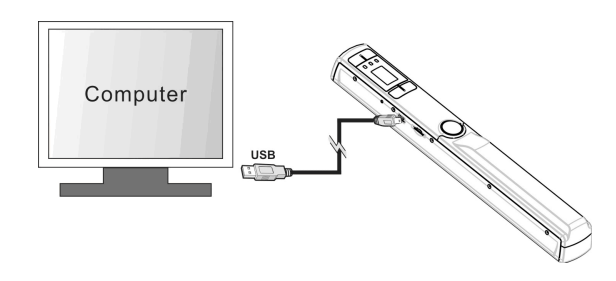

# **8. Spécification**

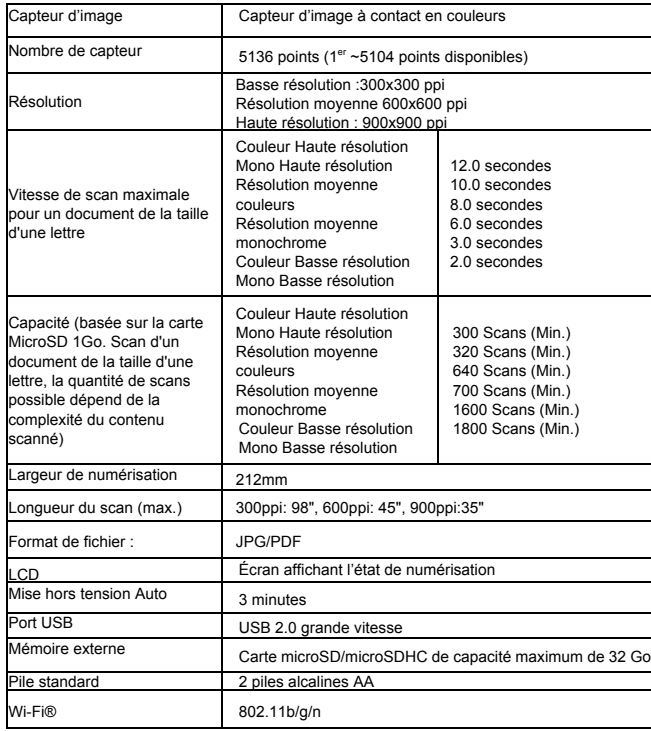

## **9. Configuration minimum requise pour l'ordinateur**

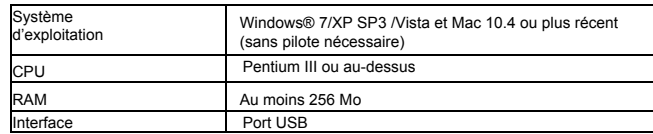

### **10. Diagnostic des pannes**

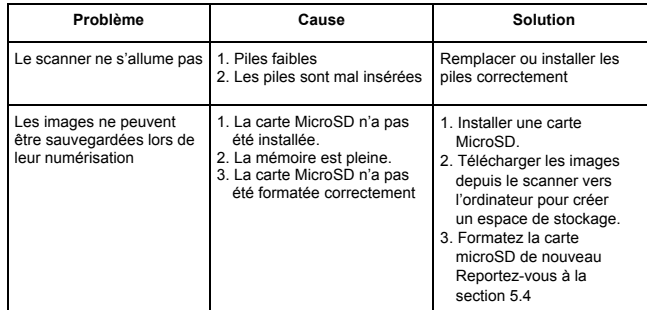

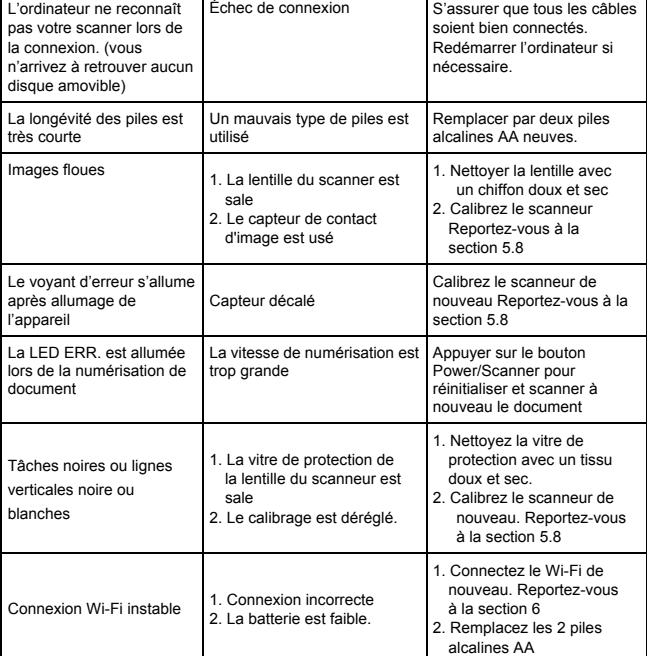

#### **For technical help please visit our support area on www.easypix.eu.**

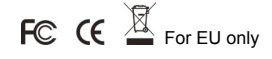

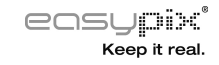